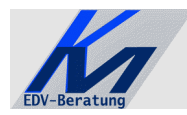

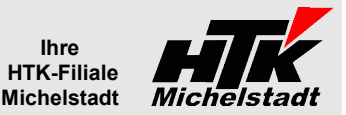

# *CL-an-Znet Atlasübergabe aus Classic-Line*

## **Inhaltsverzeichnis**

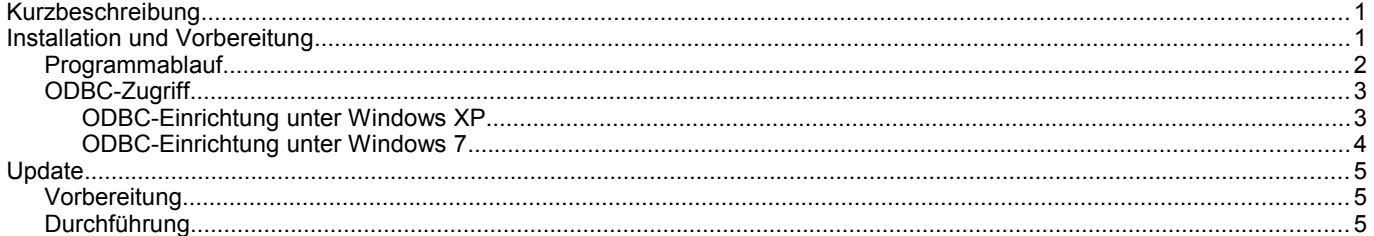

# <span id="page-0-1"></span>**Kurzbeschreibung**

Die Lieferscheine auf der Classic-Line werden einzeln an das System von ZNet übrgeben. Hierzu greift das Programm per ODBC auf die Classic-Line Daten und erstellt die entsprechende Übergabe-Datei. Diese wird anschließend per FTP an das System von ZNet übertragen.

# <span id="page-0-0"></span>**Installation und Vorbereitung**

Kopieren Sie die EXE-Datei in einen beliebigen Ordner (z.B. "CL-an-Znet").

Anschließend müssen Sie nur noch in der bekannten Weise die Verknüpfungen erstellen.

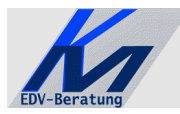

# *KM – EDV-Beratung*

Konstantin Möser **Tel.+Fax : 0700/0 K M O E S E R Darmstädter Str. 57 =0700/0 5 6 6 3 7 3 7 64720 Michelstadt eMail : Info@KM-EDV.de**

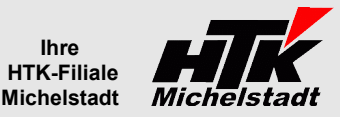

#### <span id="page-1-0"></span>**Programmablauf**

Nach Eingabe der Lieferschein-Nummer (ggf. per Scanner) im oben weissen Feld erfolgt die Anzeige der Kundenadresse und der ersten 15 Artikel-Positionen aus dem Lieferschein.

Sind nicht bei allen Artikel die Warennummern eingetragen, erscheint das Feld rot und eine Übergabe ist nicht möglich.

Zusätzlich muss die Anzahl der Packstücke, der Sachbearbeiter, das Ursprungsland und der Zollstatus erfasst/gewählt werden.

Optional kann noch der Verkehrszweig, das Kennzeichen und die Icoterms erfasst werden.

Der Button "Abbrechen" bricht die Übergabe ab und man kann den nächsten Lieferschein auswählen.

"Übergabe" startet direkt die Einzel-Übergabe und druckt anschließend eine Bildschirmansicht auf dem Windows-Standarddrucker als Beleg aus.

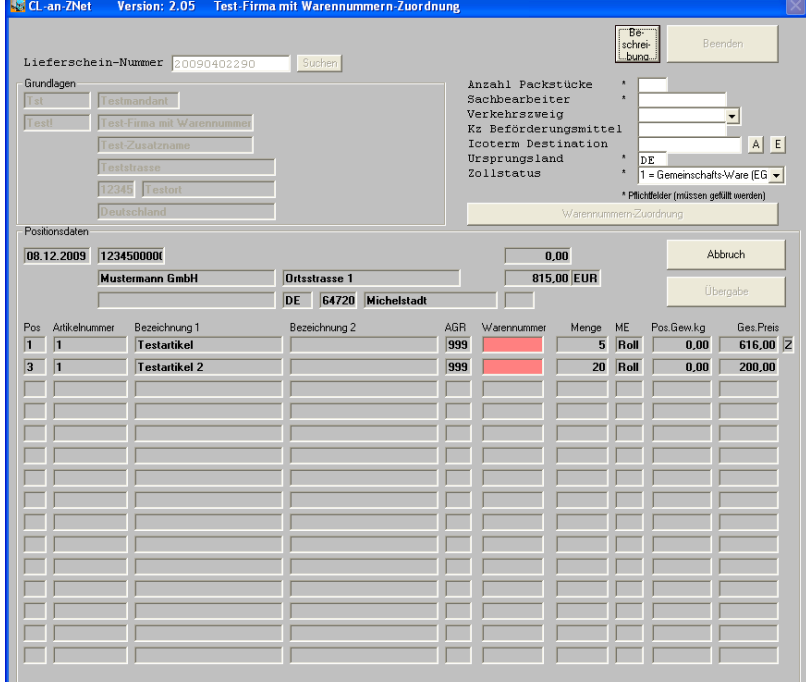

#### **Warennummern**

Je nach im Programm hinterlegter Einstellung werden die<br>Warennummern aus der Artikelstamm (Intrastat-Seite) Warennummern aus übernommen, oder im Programm direkt über den Button "Warennummern-Zuordnung" verwaltet.

Warennummern-Zuordnung

#### **Zuschläge**

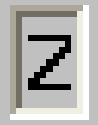

Sind im Lieferschein Artikel als "Teuerungszuschläge" eingetragen, werden diese vom Programm nicht als eigenständige Position dargestellt, sondern dem jeweils vorherigen Artikel zugerechnet.

Positionen, zu denen andere Positionen zugerechnet wurden erkennt man an dem "Z" in der letzten Spalte.

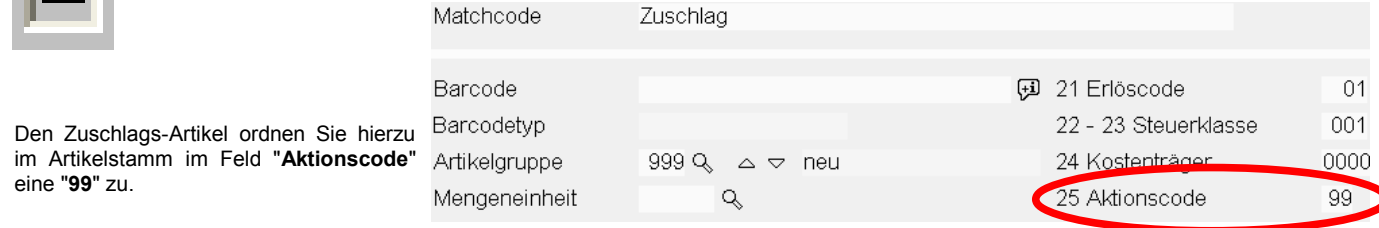

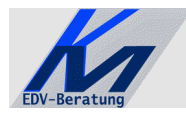

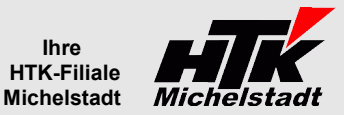

## <span id="page-2-1"></span>**ODBC-Zugriff**

Für die Programme ist ein eingerichteter ODBC-Zugriff auf die Classic-Line notwendig !! Die Datenquelle muss dabei mit "CL-Daten" benannt sein.

# <span id="page-2-0"></span>**ODBC-Einrichtung unter Windows XP**

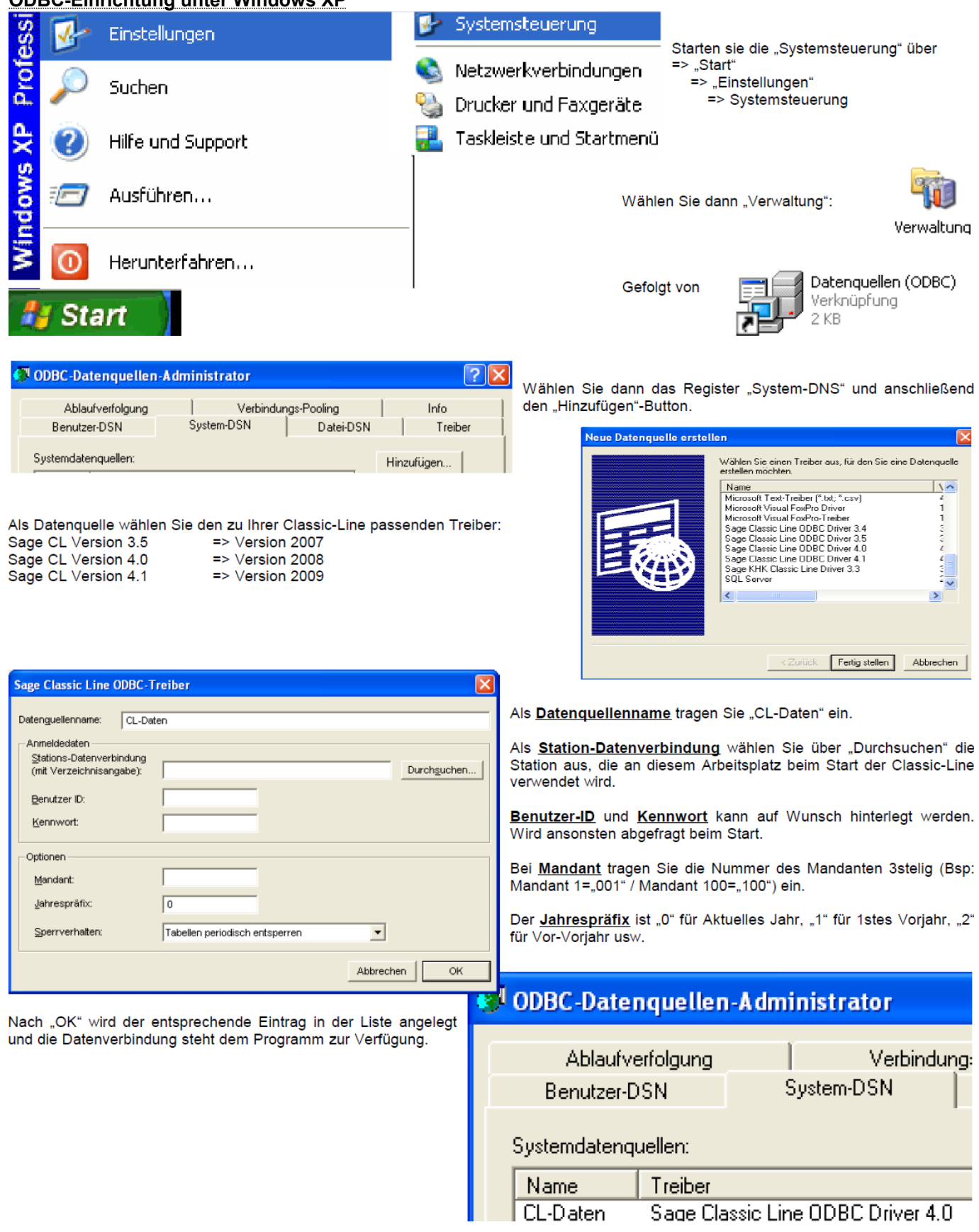

<span id="page-3-0"></span>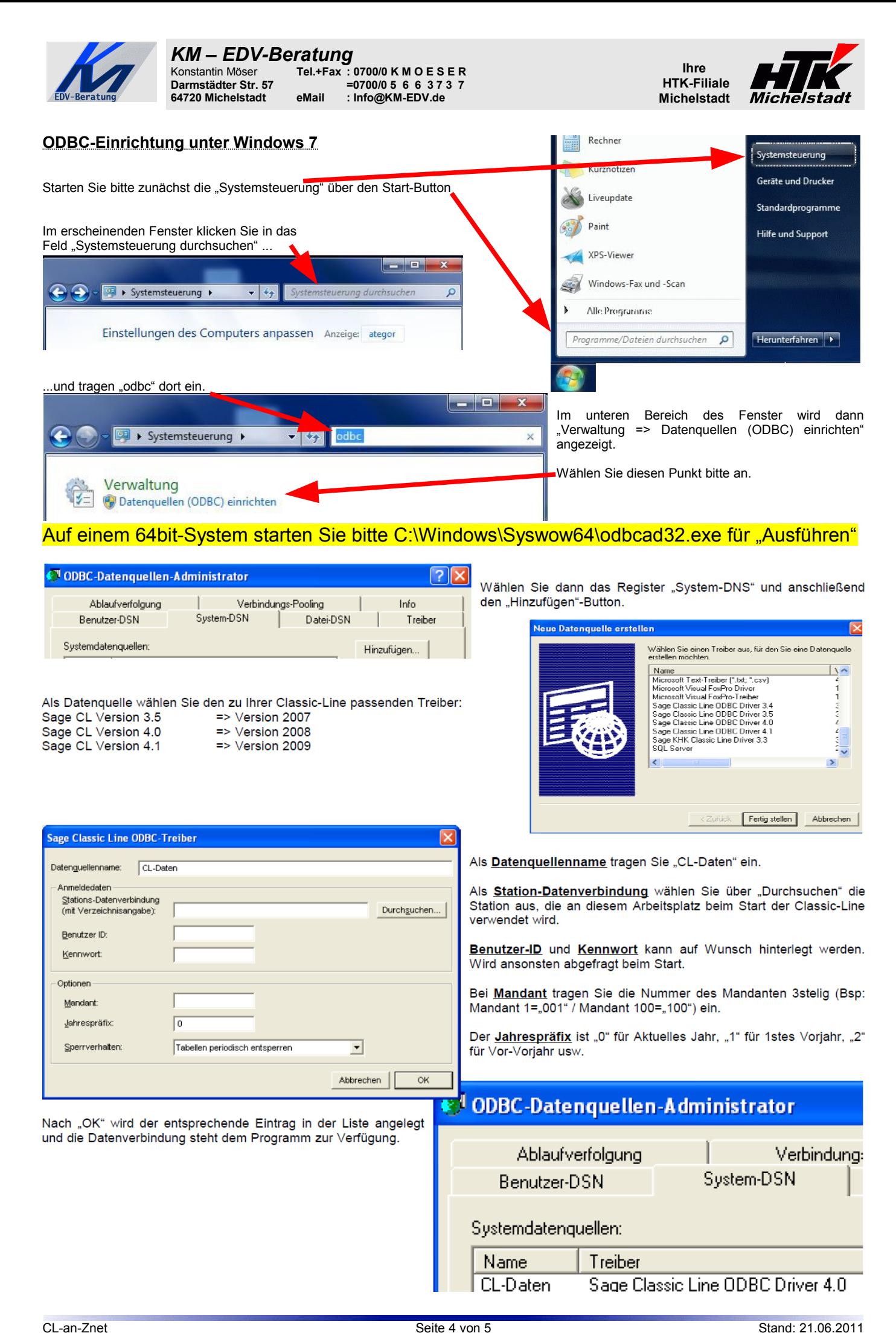

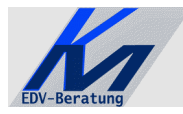

#### *KM – EDV-Beratung* Konstantin Möser **Tel.+Fax : 0700/0 K M O E S E R Darmstädter Str. 57 =0700/0 5 6 6 3 7 3 7 64720 Michelstadt eMail : Info@KM-EDV.de**

<span id="page-4-2"></span>**Update**

#### <span id="page-4-1"></span>**Vorbereitung**

1 KB

Zur Aktualisierung der Software erhalten Sie zusätzlich das Programm "Internet-Update". Legen Sie das Programm in einen beliebigen Ordner (z.B. in den oben verwendeten Programmordner)

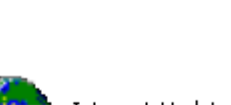

**Ihre HTK-Filiale Michelstadt** 

> Internet-Update.exe AbisZ Systeme GmbH

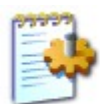

#### Internet-Update.ini

Zusätzlich muss im gleichen Ordner die Datei "Internet-Update.ini" angelegt werden. Konfigurationseinstellungen

In der Datei muss (mind.) das Programm (inkl. Pfad und Endung) angegeben werden, welches zukünftig updatet werden soll.

Sind weitere Programme von uns im Einsatz, kann dies alles in einer Datei zusammengefasst werden.

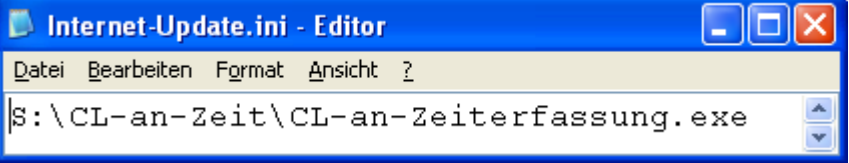

#### <span id="page-4-0"></span>**Durchführung**

Ist eine neue Version eines der eingesetzten Programmteile vorhanden, senden wir Ihnen eine eMail an die hierfür benannten eMail-Adresse.

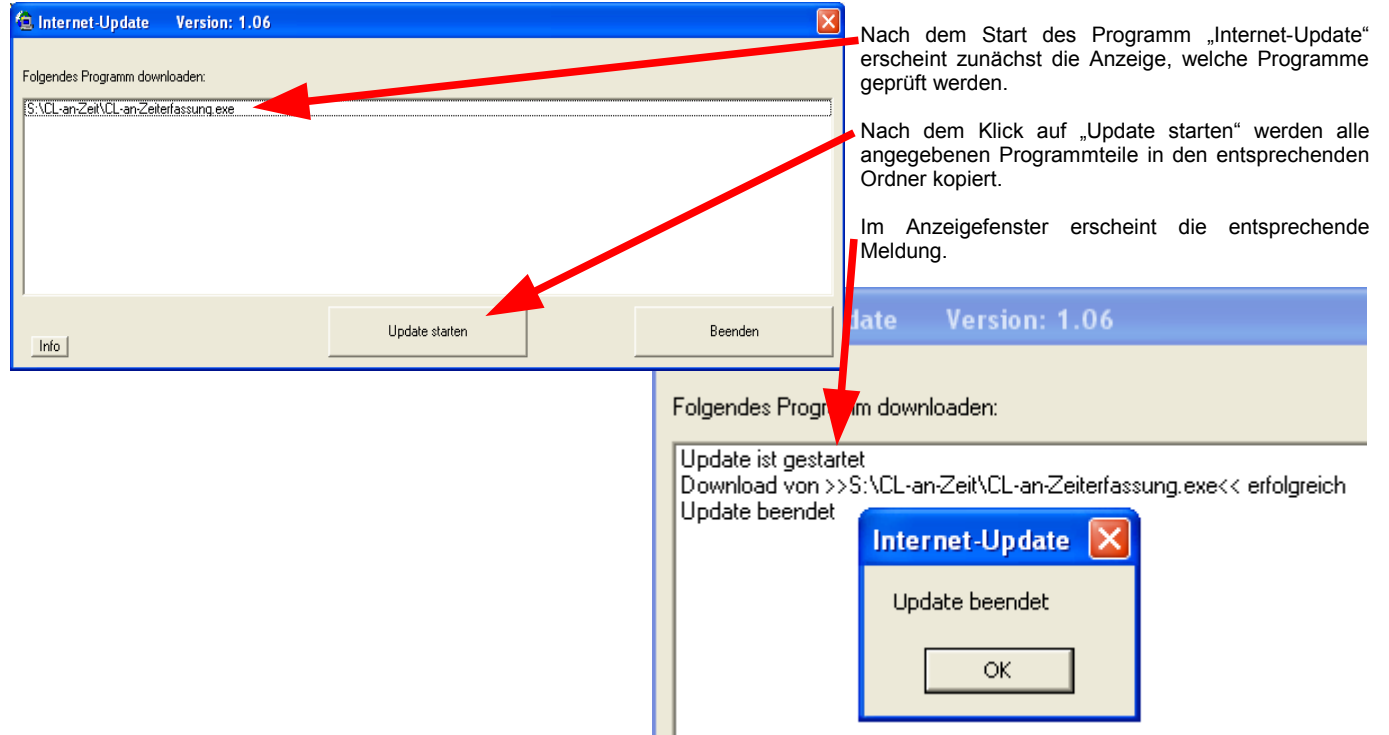

**ACHTUNG**: Zum Zeitpunkt des Updates müssen die entsprechenden Programmteile geschlossen sein. kein anderer Anwender darf also zu diesem Zeitpunkt mit dem Programm arbeiten. Das Update-Programm merkt dies nicht !!!

Bei jeder eMail geben wir daher die entsprechende Version des geänderten Programms an. Bitte prüfen Sie nach einem Update, ob die Version des jeweiligen Moduls mind. die Versionsnummer (oder höher) hat, die in der eMail mitgeteilt wurde.